## Osprey Approach: [Printing the](https://support.ospreyapproach.com/guides/printing-the-time-ledger-browser/) Time [Ledger \(Brow](https://support.ospreyapproach.com/guides/printing-the-time-ledger-browser/)ser)

This help guide was last updated on Apr 17th, 2024

The latest version is always online at [https://support.ospreyapproach](https://support.ospreyapproach.com/?p=53092).com/?p=53092

[Click here for a printer-f](https://support.ospreyapproach.com/guides/printing-the-time-ledger-browser/?print)riendly version

In Osprey you can print the Time Ledger for ease of reference. The printed report will show you all Work in Progress (WIP) recorded on a specific matter.

## Printing the Time Ledger

Load your required client and navigate to Time Recording > Print.

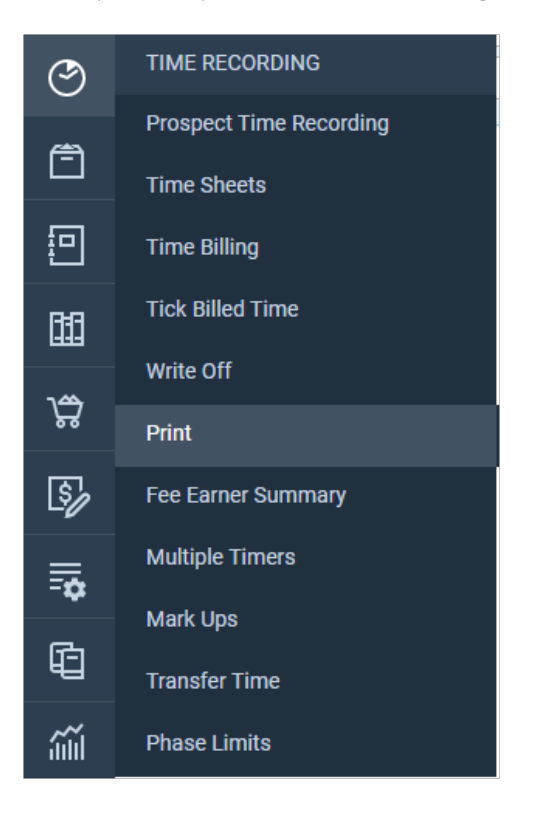

Before running the report, you are able to apply filters, to only show WIP posted for specific fee earner(s), remuneration(s), and entries between a date range.

You can also Order by Date, or by Entry.

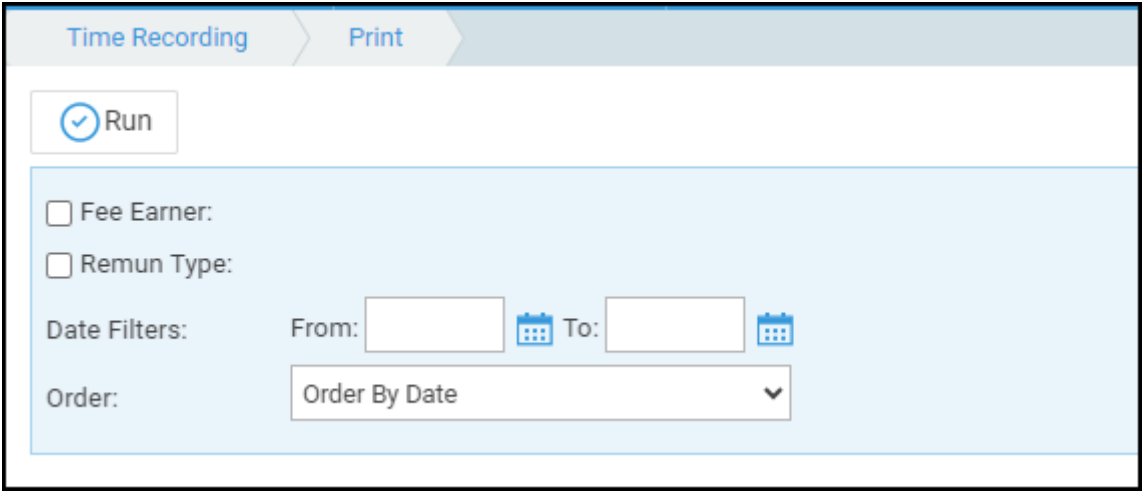

## Running the Running Record of Cost Report

This report shows a breakdown of Time Billed, WIP, Total disbursements, and a Total Costs of the matter to date.

To produce this report, go to Time Recording > Print > Running Record of Costs.

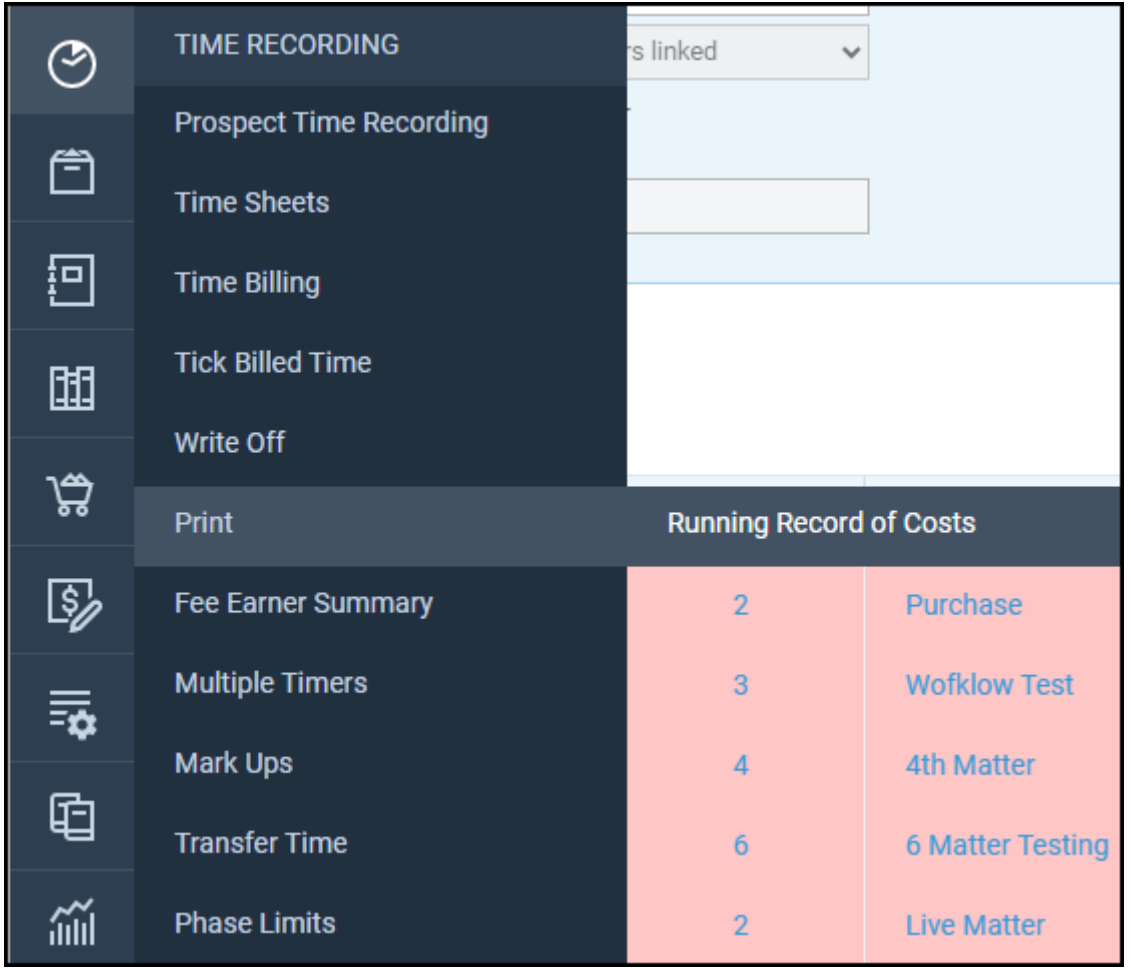

Once selected, you can report for different currencies (if required), else click Run

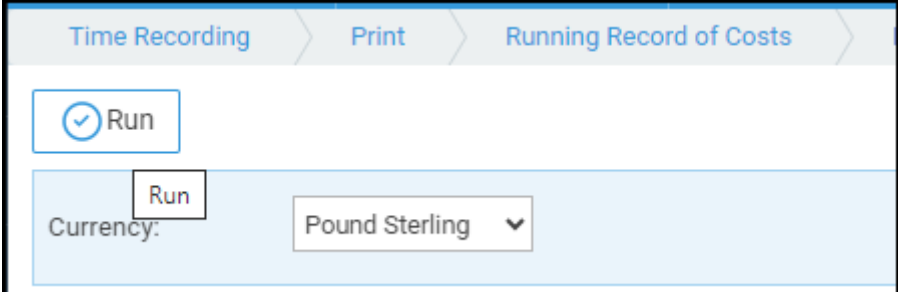

The report viewer will now open, with Time Billed, WIP, value of disbursements posted and a total cost.

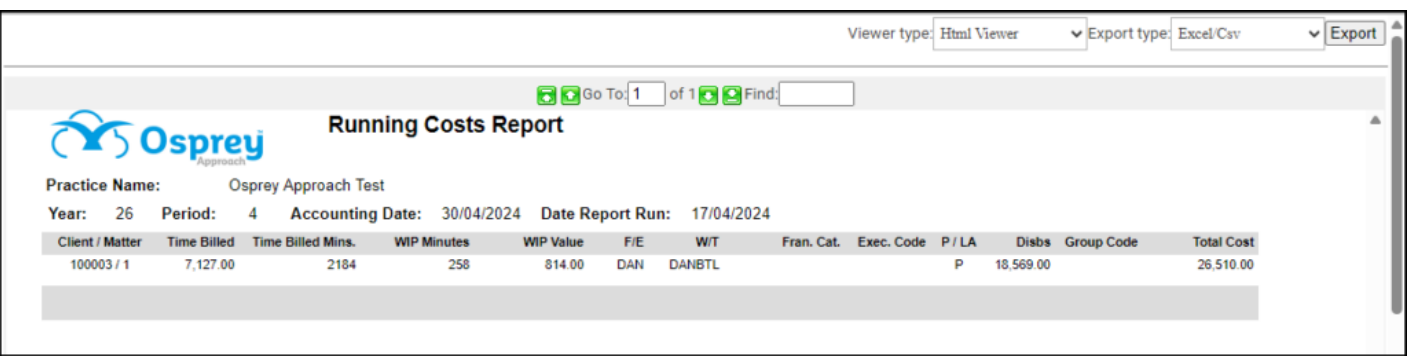